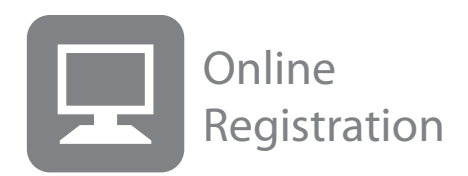

#### What you'll learn in this Section:

- $\bullet$ How to access the registration system.
	- How to create a new registration.
	- How you enforce an age group for a registration Group.
	- How you edit a registration group. How you add a new group.
	- How to add an additional per member charge.
	- How to opt out of a registration group from the multi-discount function.
	- How to perform a registration test run.

[Step 1 - Starting a new registration](http://teamunify.wistia.com/medias/gi0k2m1a6r)

- How to approve and assign pending registrations.
- How to read your Registration financial reports.

 $\blacktriangledown$  $\mathscr{F}$ Tutorial  $\not\!\!\!\!/$ **Tutorial**  $\not\!\!\!E$ **Tutorial**  $\mathbb{F}$ **Tutorial** li di

**Tutorial** 

V

J

V

[Step 2 - Setting up options](http://teamunify.wistia.com/medias/dz0aosa4o5)

[Step 3 - Fee Setup](http://teamunify.wistia.com/medias/136lj5oig0)

[A Day in the Life](http://teamunify.wistia.com/medias/riqtqgwr0p)

[Adding a Custom Payment](http://teamunify.wistia.com/medias/sottl31po8)

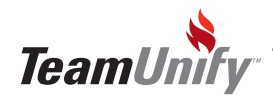

 $\overline{\phantom{a}}$ 

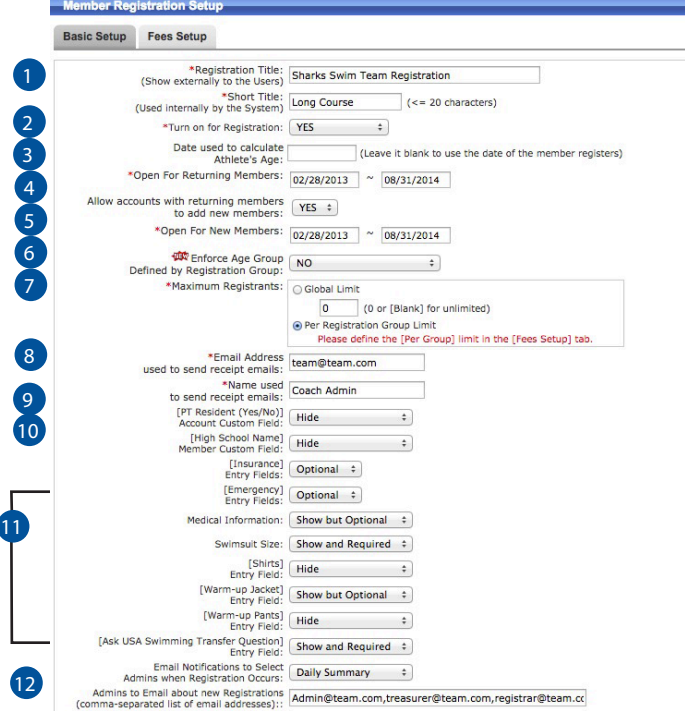

## **Tips and Tricks** Did you know that you can run multiple registration systems by using the event reg piece. Try having families register for a BBQ or Christmas party. Try using the event registration piece to handle a stroke clinic. Registrants do not need to be on the TeamUnify platform to sign up.

- Title of Registration/Short Title This will be public facing/Admin Facing
- Turn on for Registration Turns the registration system on and off 2
- 3) Date use to calculate athlete's age This date is optional. You can use this to age up athletes for registration. For instance if today is April 1st and you set your age up for April 25th, everyone's birthday who falls on the 25th of April or before will be one year older for age group registrations.
- 4) Open for returning members/Allow accounts with returning members to add new members What is the date that this registration system will open for members currently in your database (active, suspended or canceled/hidden). But if you toggle the 'allow accounts with returning members to add new members to 'YES' these accounts will be able to add both returning and new members regardless of the setting for returning members date.
- 5 Open for New members What is the date that this registration system will open for new members including new members of an account already on the team (unless you toggle above to 'Yes').
- <sup>6</sup> Enforce Age Group Defined by Registration Group If you say yes, you can enforce the age range allowed for registration groups. For instance if you say 10-12 then the athlete must be that age to register for that group or the system will error the registrant.

#### Maximum registrants 7

- Global Limit How many total team members will you allow before the registration closes.
- Per Registration Group how many members will be able to sign up for each registration group. The system will error the user if the maximum is met.
- 8) E-mail address and Name used to send receipt e-mail this will be the e-mail and name of e-mail owner shown on the receipt that is sent to the registrant.

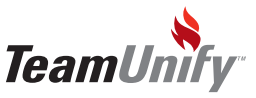

## Online Registration

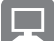

9) User Defined Field – Set the User Defined field name in Team Profile. Use the drop downs to either enforce, show but optional or hide.

**10** Insurance/Emergency /parents&guardians/ Medical Information entry field – optional/required/hide. This will either enforce or not enforce the registrant to enter the above information.

11 Swim Suit Size, Jackets, T-shirts, Warm ups, Medical Information, Ask USA Swimming Transfer Question – optional/required/do not show

12 Registration Notification & Email to: Select Instant or Daily Summary to receive registration notifications.

<sup>13</sup> Fill in the bottom tabs with your Title page, Waivers, & Success. Fill in your Title page as the first page your registrants will see before they begin. You can copy and paste into each tab your official waivers and you can make these optional or enforced at checkout using the dropdown. Save to move to the Fee Setup.

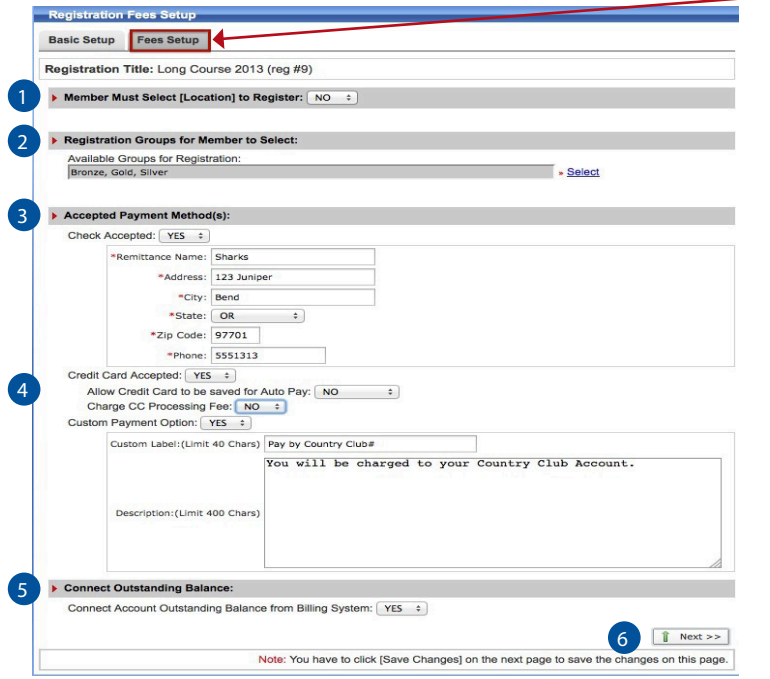

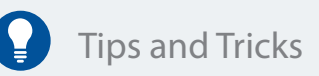

Do you want to collect how often an account would like to pay? For instance annual, monthly etc? Use the Location filter to create a 'Payment Frequency' option. During registration they account can chose which frequency they would like. When you approve and assign the registrant you can put them into the correct subbilling group for billing.

**1)** Members Must Select [Location] to Register  $-$  Use this option to allow your accounts to sign-up not only by group but any User Defined category as well. For example Blue Group @ defined name A would be \$80 and defined name B would be \$100. This does not have to be different amounts but allows for member to select different user defined options. The label name shows for the public side.

 $2$ ) Registration Groups for Member to Select – Use the select to the right to enable as many groups as needed. This can be as simple as having one group titled "Swim Team," or as complex as "Blue Group 8-9". Also require USA Registration information to be filled out if you attach a group to this feature.

3) Accepted Payment Method(s) – You can select Checks only, Credit Cards Only, Custom only or a combo.

4) Allow Credit Card to be saved for Auto Pay - If you select yes, during the checkout the account will be able to designate that they would like the card used to update their AutoPay feature for the recurring billing system.

5) Connect Account Outstanding Balance from Billing System - Select Yes to enforce the account to pay their outstanding balance owed from the billing system at registration checkout.

6) Next - Select Next to move to the final fee setup screen and to save changes to current.

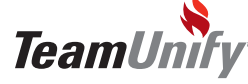

# Online Registration

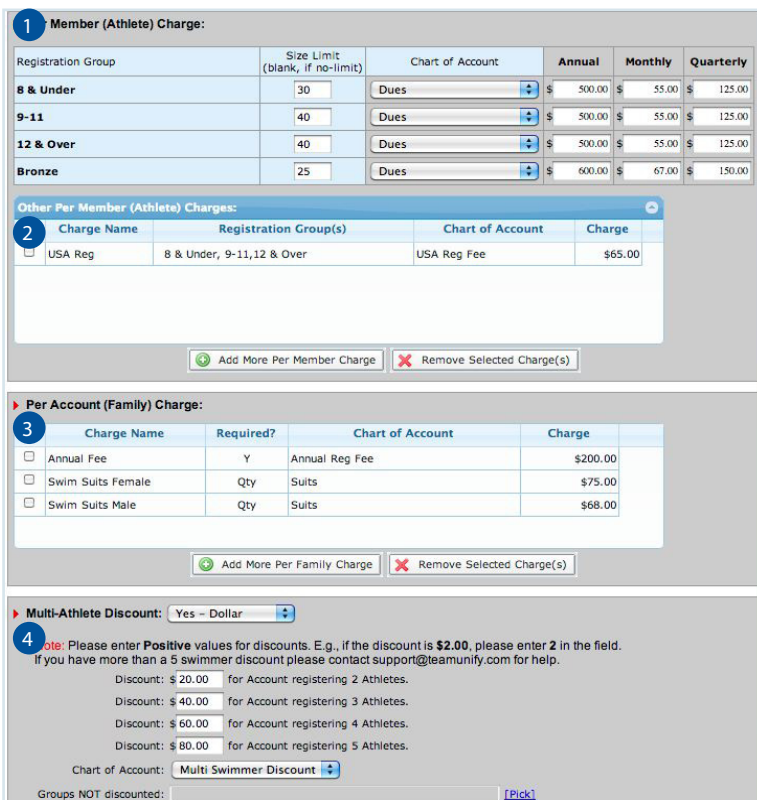

**Tips and Tricks** 

Did you know you can collect additional fees by quantity? Try using the per family charge with a quantity in the amount. For example: 1 adult T-Shirt =  $$10.00$ 2 adult T-Shirts=\$17.00 Have each selection as an optional charge.

Did you know you can opt out registration groups from the per member charge? When you create a charge nominate who it applies to. This works great for option out masters swimmers from paying the USA Reg fee.

#### Fees Setup

- 1) Per Member Charge This is the calculated fee added to each member at checkout based on their selection during the registration process. Ensure you select a chart of accounts and enter in a dollar amount (this can be zero)
- 2) Other Per Member Charge This is an additional charge applied to each member (athlete) at checkout. A more common charge is USA fee. This can be applied to one registration group, many or all. Select either optional or required.
- 3) Per Account (Family) Charge this charge can be a required fee (annual registration fee), an optional fee (volunteer opt out charge) or a quantity amount (banquet tickets) applied at checkout regardless of how many athletes you have registered.

### 4 Multi-Athlete Discount - Yes/No (select dollar or percentage).

- **1. If yes Dollar -** this can be applied to one, many or all member registration groups. This discount needs to be calculated based on the registration groups. For instance if you give \$20 discount on multi athletes then the 2nd child would be \$20, 3rd would be \$40, 4th would be \$60 etc. For EX-AMPLE - Three kids are registered then the account gets a TOTAL of \$40 discount. No calculation! Flat fee.
- **2. If yes Percentage -** this will take a percentage off of the total dollar amount calculated from registration group fees only. If you have 20% for 3rd child discount then the system will add up dues for instance \$200 total and take 20% off **bottom line** or \$40 total discount.

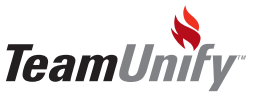

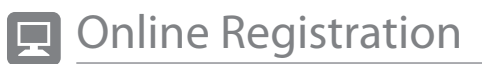

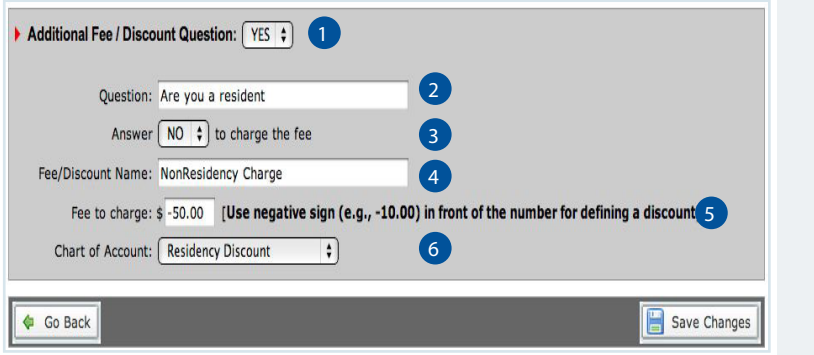

### Tips and Tricks

The additional fee/discount is a great way to apply special charges/discounts to specific accounts. For instance, if you have a non -membership dollar amount that must be paid in addition to the regular fee, use this feature to apply.

Additional Fee/Question - Toggle to Yes to turn this function on.

2) Question - Type in the question that your accounts will see once they select their checkout payment type. For instance, "Are you a resident?"

- 3) Answer Select Yes/No as the answer that will implement the fee/discount at checkout. For instance if I select "NO" for the answer above, I will get the fee/discount applied at checkout.
- 4) Fee/Discount Name This will be the line item on Checkout and on the invoice. In our example above, "NonResidency Charge" would show on the checkout page with the dollar amount applied/discounted.

5) Fee to Charge - Place your fee or discount (denoted with a negative symbol) in this field.

<sup>6</sup> Chart of Account - Use the pull down to apply the chart of accounts to track your dollars.

Save Changes

#### Testing Your Registration System

- 1. Ensure all of your dates in the setup are set to open up today.
- 2. Turn the System off in the Registration Setup Tab
- 3. Ensure you Set it as current from the first screen (Registration Admin<Set as registered)
- 4. Begin your registration by clicking on the Start Registration/Off button located under the sign in button. Only Super Users can test this functionality.

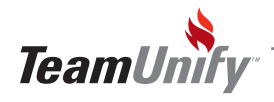

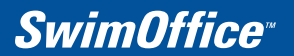

### Online Registration

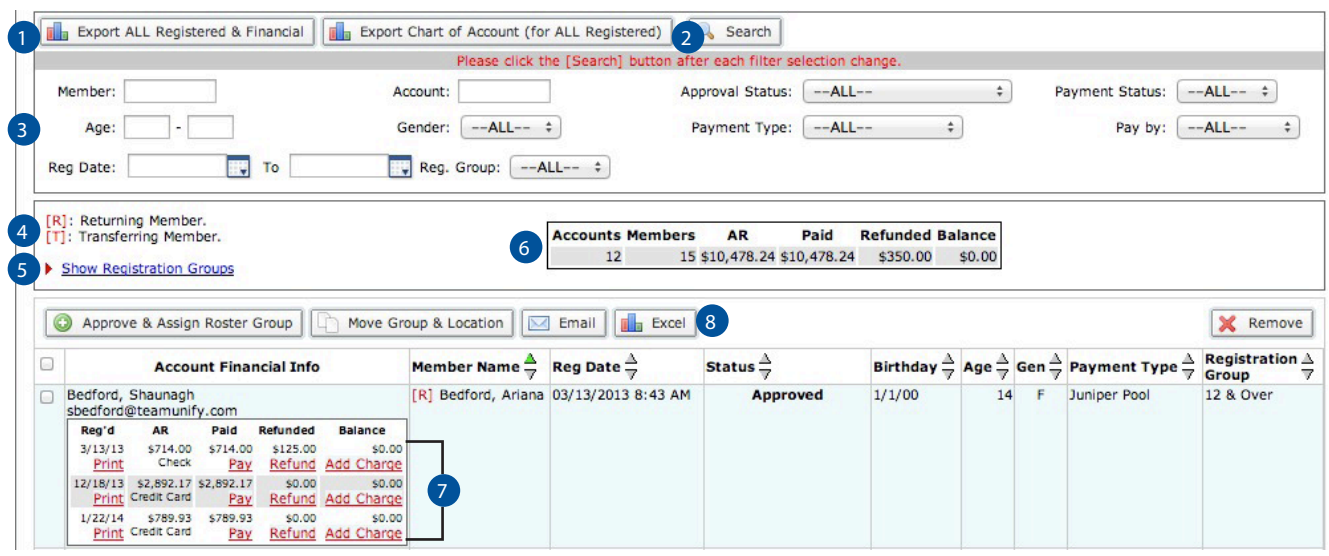

- 1 Export All Registered & Financial Use this Excel report to view all information including account information, CoA details and also the IP address for the signed waivers.
- $2$  Export Chart of Accounts [for all registered] Use this report for a summary of all monies collected.
- **3** Filter Set Use the filters to find specific Accounts/Members
- 4) [R] [T]: Returning/Transfer Members Returning or transfer athlete and if blank they are new.
- 5) Show Registration Groups This not only shows what registration groups are available but will also show you how many slots are left if you have enforced this option in the setup.
- 6 Summary This summary will be based on your search filters and give you a summary of accounts, members, and your financials. REMEMBER your check & custom payers will not calculate in your financials until you have set them as paid.
- 7 Managing your payments Select Pay to pay and update a check paying account or to apply a partial payment. Once you select Pay, you will be asked to enter in the check #, amount and a memo if applicable. Once they have paid by check, custom, or credit card, a refund button will also be available. Credit Card refunds will be automatically refunded to the card without any further intervention from the administrator.
- <sup>8</sup> Excel Make your filter selection, press search and use the Excel to generate a report based on this filter set. The report will include all information and financials.

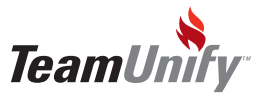

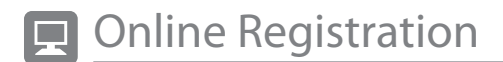

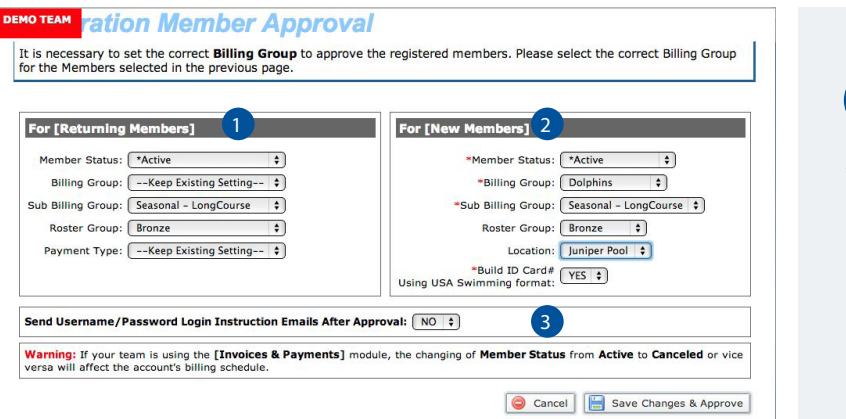

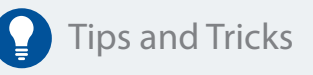

You can multi select your athletes and approve & assign in one push. You can also do new members if they belong in the same billing groups/roster groups, etc.

Approve & Assign Roster Groups – Once you make your selection the view below shows.

**D** For [Returning Members] – either leave the switches as "keep existing" to keep the same settings as what is currently set in your account/member admin area. TeamUnify suggests getting your account member admin < members area ready for the next season so you can leave this as all default.

2 For [New Members] – Toggle the switches accordingly to push your new members into the correct groups.

3) Send Username/password Login instruction E-mail After Approval – Only use this function for new families.

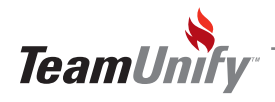

T

# **Best Practices**

#### Retention & Performance Strategies

- Online registration is easy to administer and will save massive amounts of time. Online registration eliminates the need for administrators to print, deliver and gather paper.
- Allow returning accounts/swimmers to register first and new families follow. This creates a feel that your current members are a priority and gets those that are thinking of joining that your team takes care of it's families.

#### Speed

● Leverage credit card processing to further reduce administrator time and dramatically improve cash-flow.

#### **Communication**

- Use E-mail Center for announcing the new registration.
- Send a series of scheduled e-mails as a "countdown" to create excitement.
	- **-**10 days until registration is open
	- **-**5 days until registration is open
	- **-**Only 1 day until registration is open
	- **-**Registration is now open. Come on and join the fun!

#### Polish

- Add a picture/image to the registration Title Page for branding and professionalism.
- $\bullet$  Make the registration name descriptive and fun.
- Add the same visual polish to the "Success Page" thanking them for their registration.

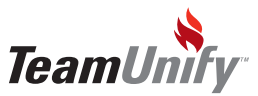

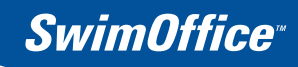

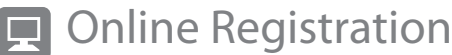

Notes

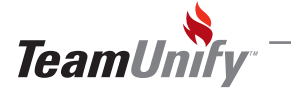